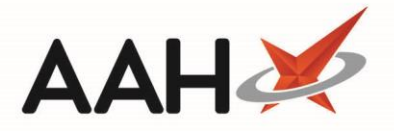

## **How to change 'Auto Endorse Short Supply'**

## 1) Open the main Proscript Connect menu in the top left hand corner, then select 'Edit Application Settings.

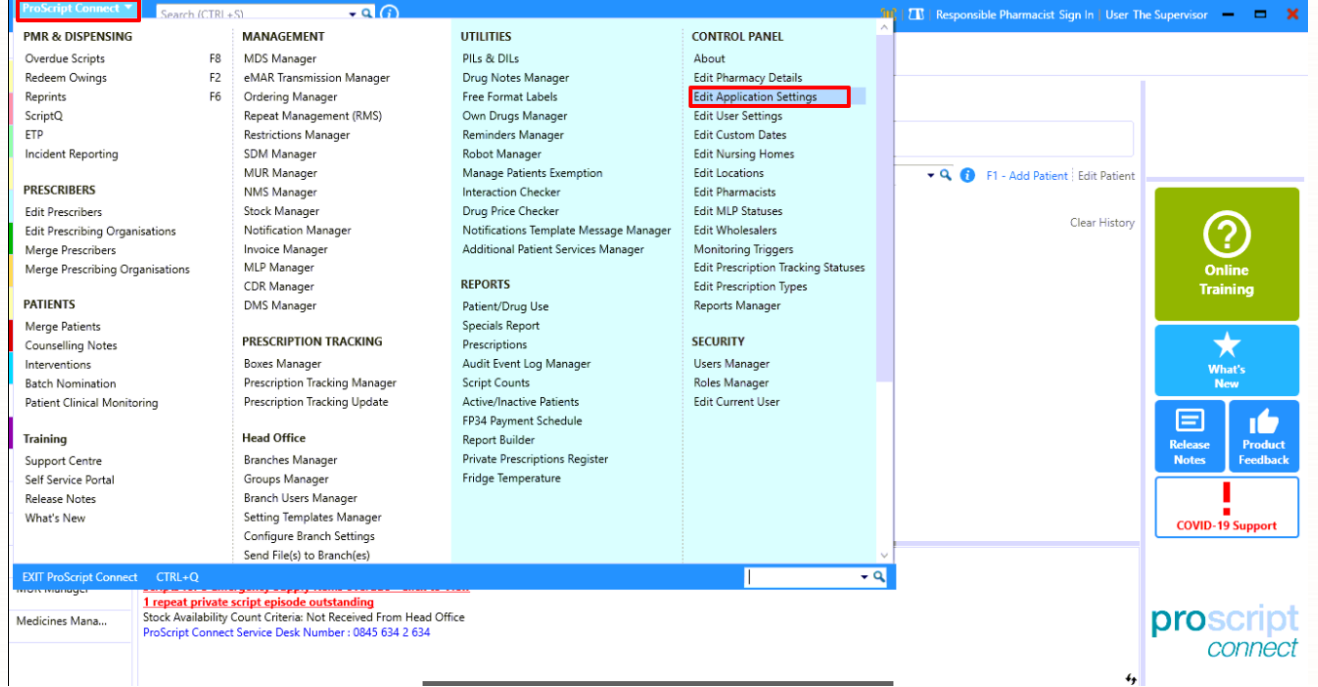

2) In the top right hand corner search 'Auto endorse'. You will then see the 'Auto Endorse Short Supply' Setting, this may be set to 'Force'

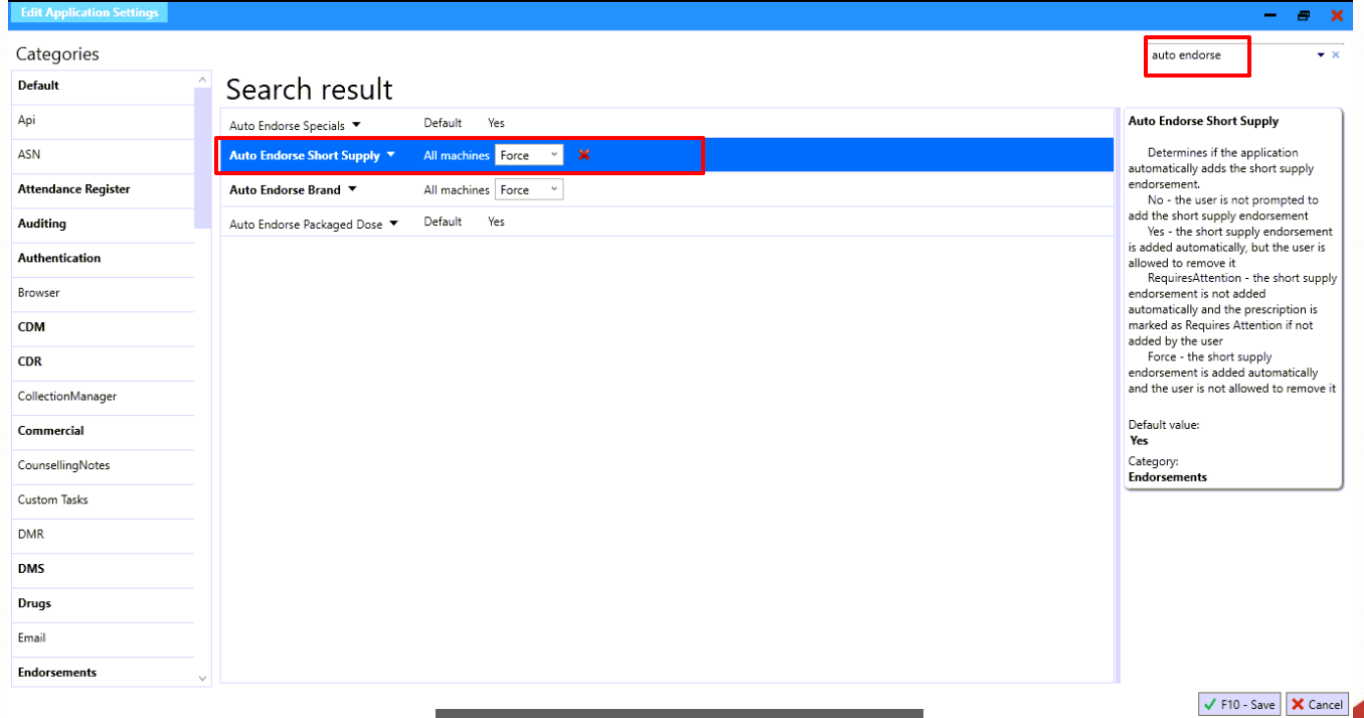

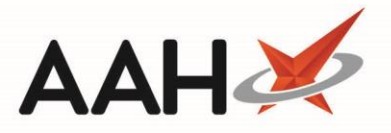

3) Use the Drop down arrow to change the selection. The box on the right-hand side shows each setting info. If you select 'Yes' the system will still prompt the SSP but will allow you to cancel it and not fill it in.

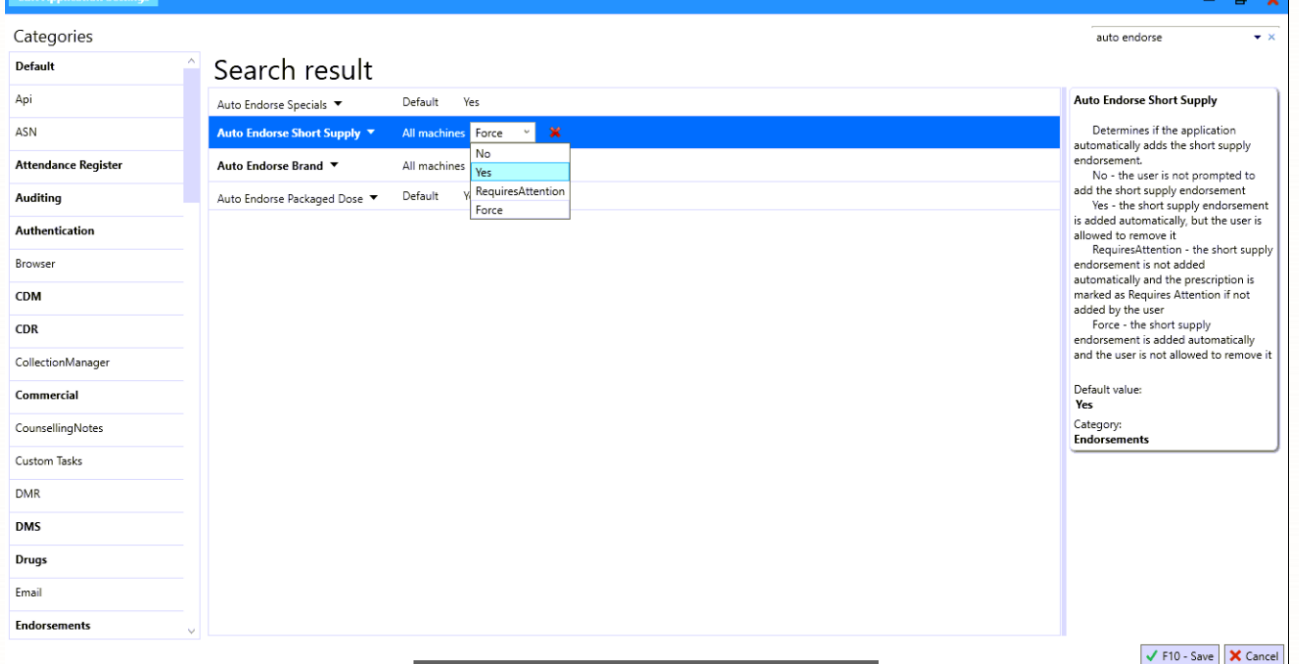

4) Once you have made the change, ensure you press 'F10 -Save' at the bottom Right hand corner to apply the change.

## **Revision History**

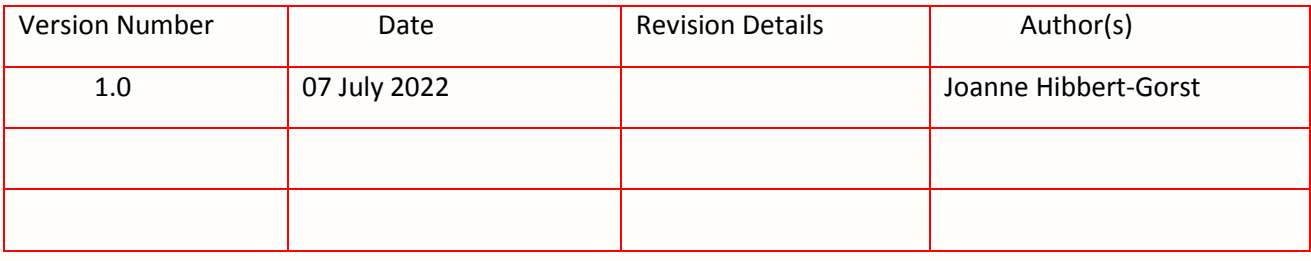

## **Contact us**

For more information contact: **Telephone: 0344 209 2601**

Not to be reproduced or copied without the consent of AAH Pharmaceuticals Limited 2022.